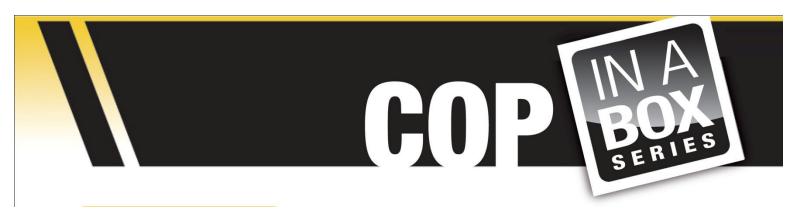

## **Getting Started**

**Cop In a Box Vehicle/Equipment Inspection** includes sample data in order to illustrate the application's processes. This data is automatically imported into the application's data tables at the time of installation.

## **Weekly Inspection**

- **1.** Power up your new MC75.
- 2. Go to the **Start Menu** Located in the upper left hand corner of the display.
- 3. Scroll down and select (TAP) PTS TracerPlus 6
- 4. Tap on Weekly Inspection to open the entry form.
- 5. Enter Officer and Supervisor or select from the provided dropdown lists (sample data)
- 6. Enter the Vehicle # and Mileage. If available, a photo of the vehicle will automatically load.
- 7. Enter Vehicle Taken out of Service by and Date, then tap Inspect Vehicle to begin the inspection.
- 8. Choose an Inspection category from the options presented.
- **9.** Perform the inspection and select the appropriate checkboxes and dropdown lists.
- **10.** When finished with one area of inspection, tap the **Back** button to return to the **Inspection Area** page and then select the next category.
- **11.** Perform additional inspections, selecting checkboxes and dropdowns as needed.
- **12.** Repeat this process until the inspection is finished.
- 13. Tap the Summary Button
- **14.** Enter any relevant comments, then take inspection photos if necessary (up to three)
- **15.** Enter any **Corrective action taken**, any other **Work Done** and where that work was done.
- 16. Tap Save Inspection to save the record.
- 17. Tap File -> Exit to close the application.

## **Monthly Inspection**

- **1.** Power up your new MC75.
- 2. Go to the Start Menu Located in the upper left hand corner of the display.
- 3. Scroll down and select (TAP) PTS TracerPlus 6

- 4. Tap on Monthly Inspection to open the entry form.
- 5. Enter a name in the Officer . This drop down was intentionally left blank.
- 6. Tap the Officer button to begin inspection.
- **7.** Perform the Officer inspection; selecting the appropriate checkboxes and dropdowns. The **Officer Inspection** contains two pages.
- 8. When complete, enter any relevant comments in the space provided and then tap the **Main** button.
- 9. Tap the Vehicle button to begin the next phase of the inspection.
- **10.** Enter the **Vehicle Unit #**, the **Mileage** and **Oil Change Due** information, and then perform the inspection, selecting the appropriate checkboxes.
- **11.** The **Vehicle Inspection** contains four pages. Tap the **Next** button to proceed from page to page.
- **12.** When complete, enter any relevant comments in the space provided and then tap the **Main** button.
- **13.** Tap the **Equipment** button and perform inspection perform the inspection, selecting the appropriate checkboxes.
- **14.** The **Equipment Inspection** contains three pages. Tap the **Next** button to proceed from page to page.
- **15.** When complete, enter any relevant comments in the space provided and then tap the **Main** button.
- 16. Enter any other comments in the Additional Comments field.
- 17. Tap the Officer Signature field, then have officer sign and tap Done.
- **18.** Following officer signature, the **Inspector Signature** box will automatically appear.
- 19. As the inspector, sign and tap Done.
- **20.** The **Signature** pop ups close and the aforementioned signature fields now read "-**Signature Exists**" confirming that both the officer and inspector have signed off on the inspection.
- 21. Tap Save Inspection.
- 22. Tap File -> Exit to close the application.